# Getting Started Instructions for the Access DH2 Probers

## **\*\* Read the Access DH2 CAUTION SHEET before proceeding with these instructions \*\***

#### **Tools Needed**

- ½' wrench or socket
- Philips Screw driver

#### **Monitor Arm Setup**

- 1. Connect the two CABLE, USB EXTENSION 3M (98-0531) on the back of the computer.
- 2. Connect the CABLE DVI 10FT MALE-MALE (98-0704) to the add-in Graphics card on the back of the computer.
- 3. Connect the POWER CORD C14 C15 6FT 14 AWG (98-0742) to the back of the PDU.
- 4. Feed the other ends of the cables out the access hole at the upper from of the Access DH on the side where the ARM, MONITOR/KEYBOARD/MOUSE (98-0597) will be mounted.
- 5. Remove the bolts holding the straps on the sides of the Access DH.
- 6. Secure the arm mount to the side of the Prober using provided bolts to the existing threaded holes. The arm mount can be secured to either side of the Prober.

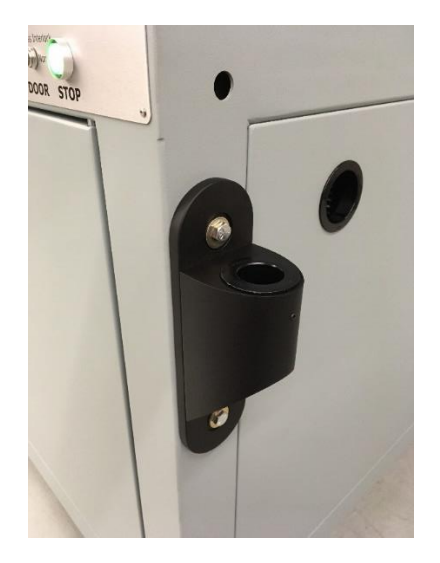

- 7. Assemble arm as per instructions included with kit and insert into arm mount.
- 8. Mount Keyboard holder and monitor stand with 4 flathead screws.

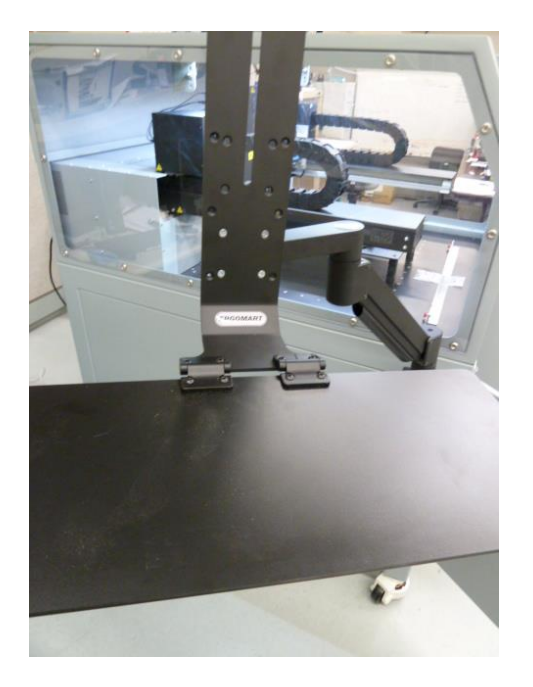

9. Mount monitor to bracket using spacers as shown. Spacers are in a separate bag with longer screws to mount the bracket.

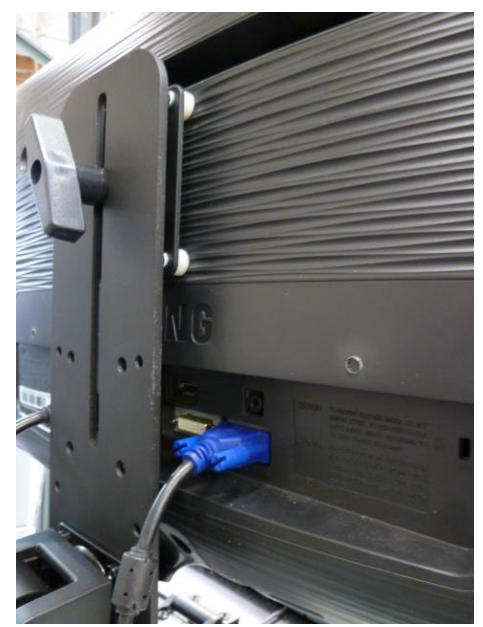

- 10. Connect the CABLE DISPLAY PORT 10FT MALE-MALE (98-0704) to the monitor.
- 11. Connect the POWER CORD, 6' (98-0742) to the monitor.
- 12. Connect the two CABLE, USB EXTENSION 3M (98-0531) to the keyboard and mouse.

## **System Power Up**

- 1. Verify the Front Panel Power switch is off (rotary switch located top right)
- 2. Verify the Front Panel Emergency Shutdown switch is not engaged (located under the Front Panel Power switch).
- 3. Verify that the PDU breaker is OFF and the toggle switch is in the Remote position (located in the top position of the equipment rack, inside the front doors).
- 4. Verify that the Electronic Chassis power switch is off (located in the middle position of the equipment rack, inside the front doors).
- 5. Bring the power cord from inside the unit out one of the access holes (Remove and replace rear and side panels as needed).

**NOTE: The DH2 has a US 20A power cord installed that requires a 20A outlet. This is due to the capabilities of the internal PDU and ETL / CE safety requirements. If no other equipment is added the DH2 system 15A power cord will be sufficient. There is a 15A power cord provided in the accessory box.**

- 6. Plug the power cord into an appropriate power source.
- 7. Turn on the PDU Breaker.
- 8. Turn on the Front Panel Power switch.
- 9. Turn on the monitor.
- 10. Turn on the PC (located inside the front doors).
- 11. Turn on the Electronic Chassis (located inside the front doors).

### **Camera Lenses (Access DH2 with Blue DFK Cameras)**

The DH2 has 12mm camera lenses installed in the cameras. These lenses allow for auto focus of all four slot levels (Top, Middle, Bottom and Base).

The accessory kit contains 16mm lenses. The 16mm lenses can provide improved image resolution that is useful when working with very fine pitched devices (0.5mm and smaller) in the lower Prober slots. The 16mm lenses do have a limited focus range and can auto-focus only on one or two slots without having to manually adjust them. Because of this limitation it is recommended that the 16mm lenses being used with the Middle, Bottom and Base slots only. To change the lenses. Remove the two screws that mount the ring light brackets. Replace the lenses. Reinstall the ring lights. In Workstation, Go to Tools->Options->Hardware and change the DH2 Lens setting from 12mm to 16mm. Be sure to do a camera offset when changing or focusing lenses.

### **Access DH2 with Pixelink Cameras**

The current DH2 configuration uses high quality auto-focus cameras from Pixelink. When configuring your Huntron Workstation set up (Tools menu/Options/Hardware tab) be sure to select your Frame Grabber type as "Pixelink".

#### **Starting Huntron Workstation**

The Huntron Workstation is preinstalled on the Access DH2 PC and an icon will be located on your Windows desktop. Double click this icon to start the software.

# **Follow the Software Tutorial**

Huntron Workstation software tutorials are included in the software DVD Documents folder and in the default installed folder (C:\Program Files\Huntron Workstation 4.3\Documents). It is also available in Tutorial section of the Help menu in the Huntron Workstation software. The file requires a PDF capable program such as Adobe Acrobat Reader to be installed. The tutorial will enable a new user to get acquainted with most of the software features.

Whenever you need detailed information, click Help in the appropriate screens. The help feature is context sensitive, so you can click on the green highlighted text to get additional information on related topics.

All user's manuals are located on the Manual CD (06-5217) included in your package. Refer to the appropriate manual for the hardware you have.

If you need further assistance, call the Huntron Technical support at 1-(800)-426-9265 or (425)-743-3171 email[: info@huntron.com](mailto:info@huntron.com)